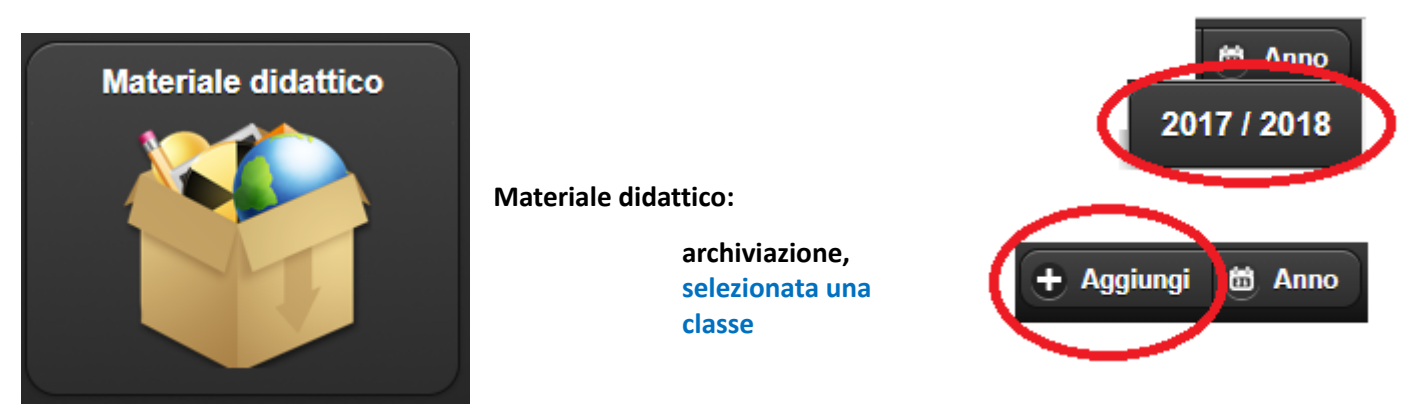

# scegliere il file su computer usando il pulsante **SCEGLI FILE**

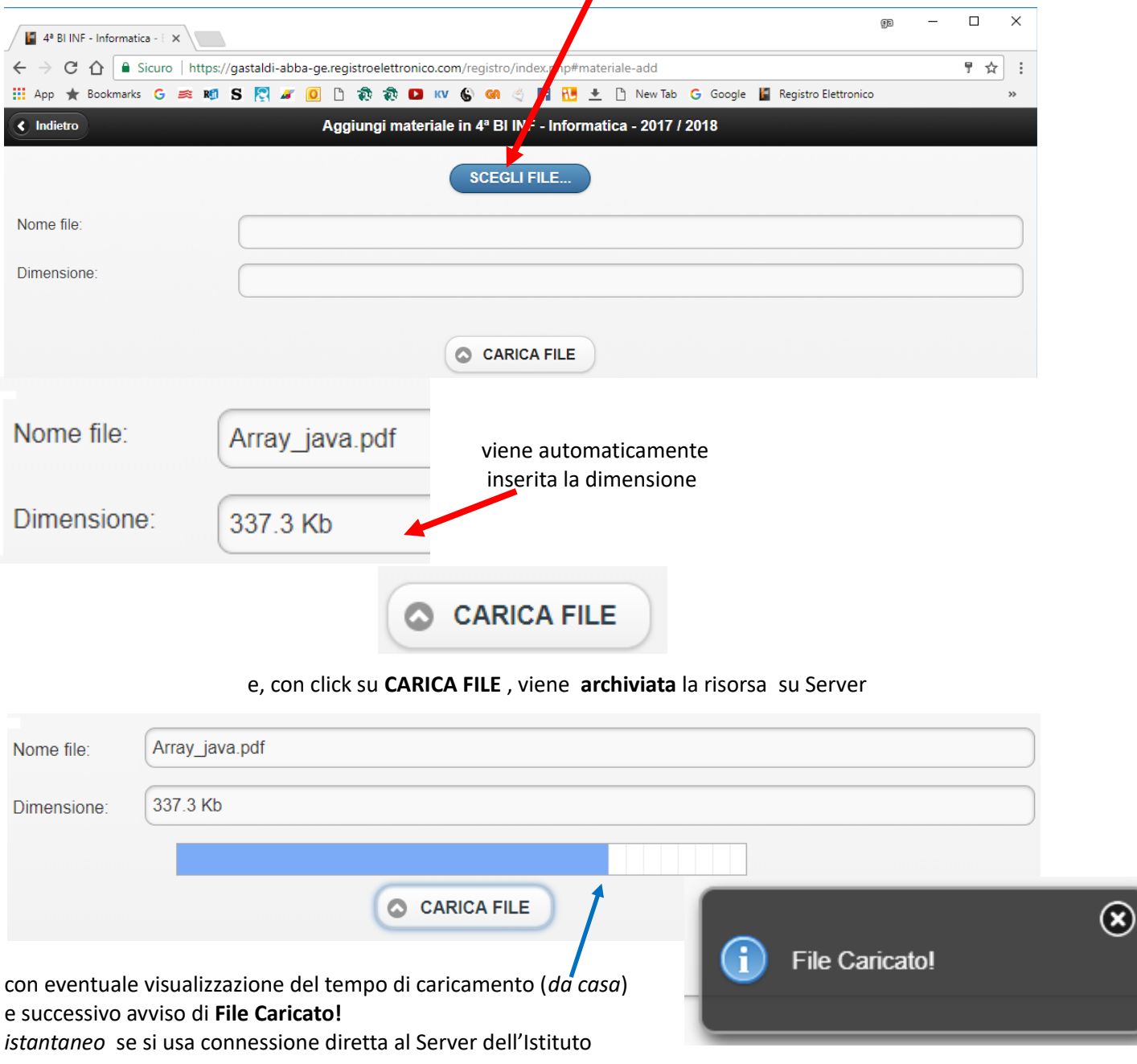

è possibile, come scelta della risorsa da caricare dal proprio PC, impostare un **URL** 

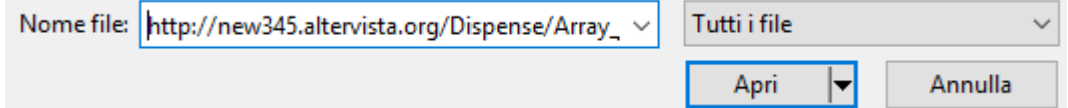

### **Ulteriore archiviazione, visualizzare, scaricare:**

https://gastaldi-abba-ge.registroelettronico.com/registro/index.php#materiale-utente

#### **selezionata una classe**

囲 e pressione sulla barra a fondo pagina **Il mio materiale**  Il mio materiale Materiale 4ª BI INF - Informatica 2017 / 2018 + Aggiungi 6 Anno <del>A</del> Menù C Cerca.  $\blacksquare$ Il mio materiale

<https://gastaldi-abba-ge.registroelettronico.com/registro/index.php#materiale-utente>

al click, vengono **[visualizzate](#page-1-0) tutte le risorse archiviate per la classe selezionata** ed è possibile A**ggiungere** oppure **Scaricare**:

### <span id="page-1-0"></span>œ  $\Gamma$  $\left| \frac{1}{2} \right|$  4ª BI INF - Informatica - E  $\times$ ← → C △ △ B Sicuro | https://gastaldi-abba-ge.registroelettronico.com/registro/index.php#materiale-utente : App ★ Bookmarks G 突 MD S 图 A7 <mark>①</mark> D 歌 @ D KV S GA ③ 图 记 ± D New Tab G Google ■ Registro Elettronico  $\left\langle \right\rangle$  Indietro Materiale di Biasotti Paola - 2017 / 2018 + Aggiungi C Cerca. Settembre 2017 Domenica, 24 Settembre 2017 Variabile.pdf  $\odot$ 494.7 Kb click sul nome, apre possibilità di download oppure click su **nuovo** scarica automaticamente Settembre 2017 Variabile.pdf 494.7 Kb **J**download Altre opzioni alla pressione del tasto destro su **nuovo** $n<sub>1</sub>$ Apri link in un'altra scheda Apri link in un'altra finestra Apri link in finestra di navigazione in incognito Salva link con nome... Copia indirizzo link Ispeziona Ctrl+Maiusc+I

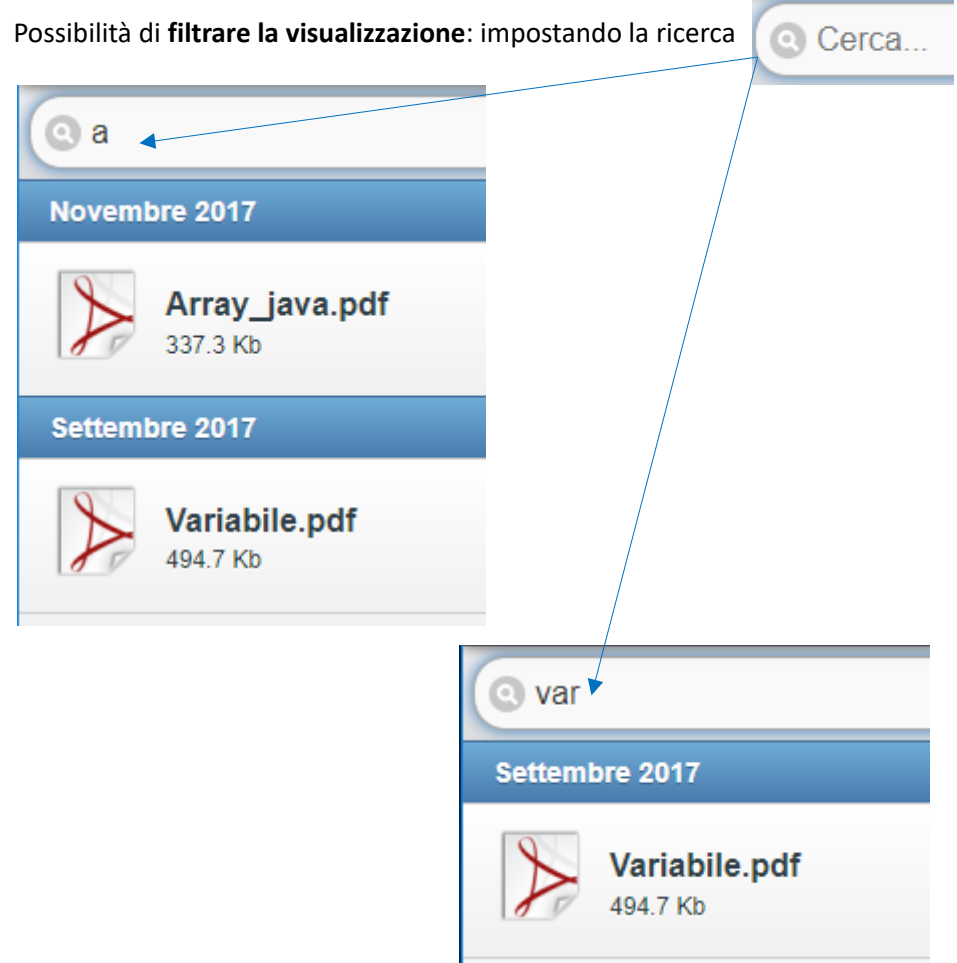

Apparentemente, caricando la stessa risorsa, pur **selezionata altra classe**, forza nome diverso:

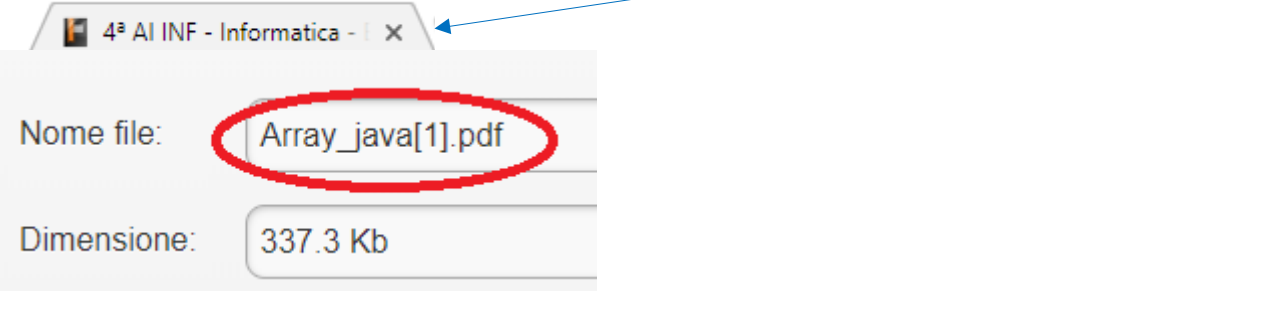

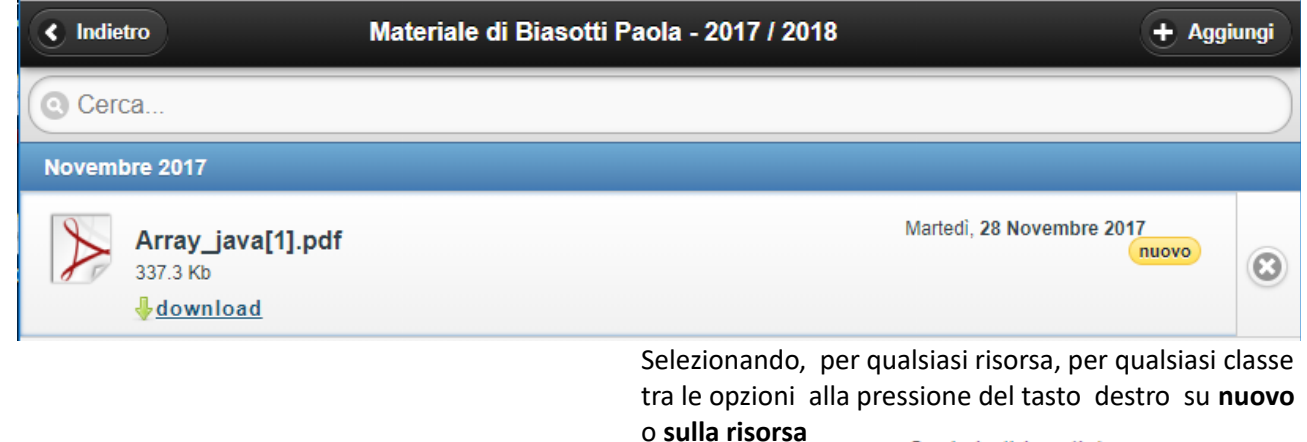

Copia indirizzo link

[https://gastaldi-abba](https://gastaldi-abba-ge.registroelettronico.com/registro/index.php#)[ge.registroelettronico.com/registro/index.php#](https://gastaldi-abba-ge.registroelettronico.com/registro/index.php#)

# **Attualmente[1](#page-3-0) , con accesso famiglia, non è prevista nel menù la possibilità di vedere/scaricare materiale didattico**

<span id="page-3-0"></span>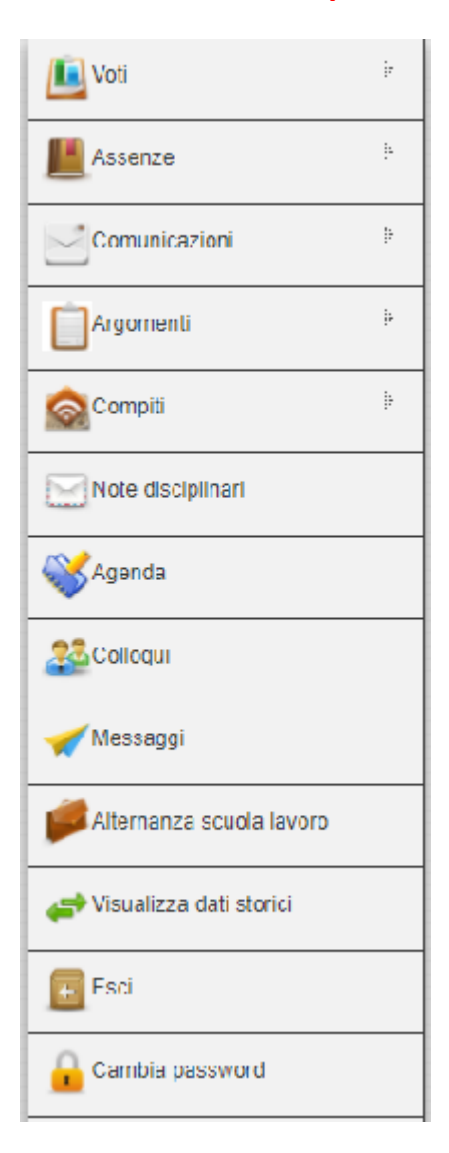